# **Referenčná príručka pre tlačiareň HP Photosmart 7400 series**

**Slovensky**

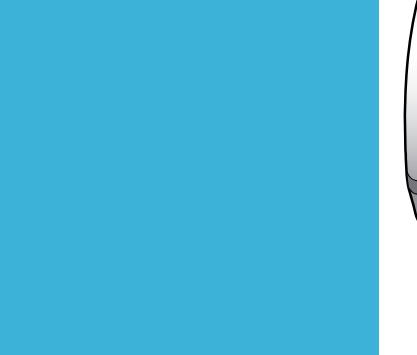

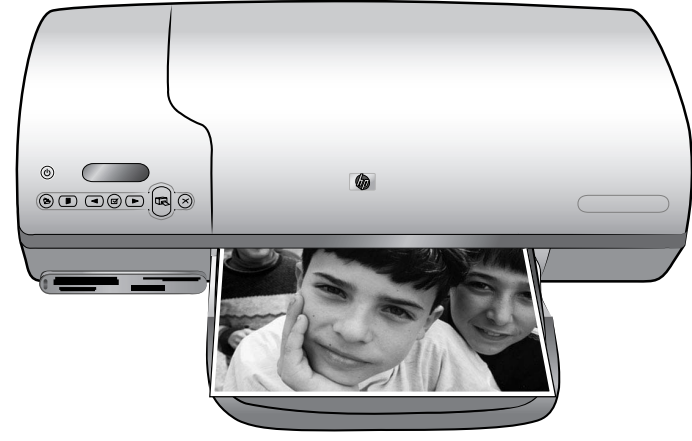

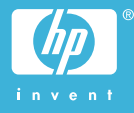

## **Informácie o autorských právach**

© Copyright 2004 Hewlett-Packard Development Company, L.P. Informácie v tomto dokumente môžu byť bez upozornenia zmenené. Reprodukovanie, úprava alebo preklad bez predchádzajúceho písomného súhlasu sú zakázané s výnimkou prípadov povolených autorským zákonom.

## **Upozornenie**

Jediné záruky na výrobky a služby spoločnosti Hewlett-Packard sú uvedené v špeciálnych záručných vyhláseniach dodávaných s týmito výrobkami a službami. Žiadne informácie v tomto dokumente by nemali byť chápané ako podklad pre ďalšiu záruku. Spoločnosť Hewlett-Packard nebude zodpovedná za technické alebo redakčné chyby alebo nedostatky v tomto texte.

Spoločnosť Hewlett-Packard Company nebude zodpovedná za náhodné alebo následné škody súvisiace alebo vzniknuté v súvislosti s výkonom alebo používaním tohto dokumentu a programového materiálu, ktorý popisuje.

## **Ochranné známky**

Vlastníkom slovného označenia HP, loga HP a označenia Photosmart je spoločnosť Hewlett-Packard Development Company, L.P. Logo Secure Digital je ochranná známka asociácie SD Association. Microsoft a Windows sú registrované ochranné známky spoločnosti Microsoft Corporation.

CompactFlash, CF a logo CF sú ochranné známky asociácie CompactFlash Association (CFA). Memory Stick, Memory Stick Duo, Memory Stick PRO a Memory Stick PRO Duo sú ochranné známky alebo registrované ochranné známky spoločnosti Sony Corporation. MultiMediaCard je ochranná známka spoločnosti Infineon Technologies AG of Germany a licencia na jej používanie je poskytnutá asociácii MMCA (MultiMediaCard Association).

Microdrive je ochranná známka spoločnosti Hitachi Global Storage Technologies.

SmartMedia je ochranná známka spoločnosti Toshiba Corporation.

xD-Picture Card je ochranná známka spoločností Fuji Photo Film Co., Ltd., Toshiba Corporation a Olympus Optical Co., Ltd.

Mac, logo Mac a Macintosh sú registrované ochranné známky spoločnosti Apple Computer, Inc.

Ostatné značky a ich výrobky sú ochranné známky alebo registrované ochranné známky ich príslušných vlastníkov.

Softvér zabudovaný v tlačiarni sa z časti zakladá na práci spoločnosti Independent JPEG Group. Autorské práva na niektoré fotografie v tomto dokumente si ponechávajú ich pôvodní vlastníci.

## **Identifikačné číslo homologizácie modelu SDGOA-0401**

Pre potreby úradnej identifikácie je produkt označený číslom homologizácie modelu. Číslo homologizácie modelu pre tento výrobok je SDGOA-0401. Toto homologizačné číslo by sa nemalo zamieňať s marketingovým názvom (tlačiareň HP Photosmart 7400 series) alebo číslom výrobku (Q3409A).

## **Informácie o bezpečnosti**

V záujme predchádzania nebezpečenstva popálenia alebo poranenia elektrickým prúdom vždy dodržiavajte základné bezpečnostné opatrenia.

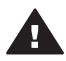

**Upozornenie** Aby ste zabránili nebezpečenstvu požiaru alebo poranenia elektrickým prúdom, nevystavujte tento výrobok na dážď alebo inému pôsobeniu vlhkosti.

- Dôkladne si preštudujte všetky pokyny v *Inštalačnej príručke pre tlačiareň HP Photosmart 7400 series*.
- Zariadenie pripájajte iba k uzemneným elektrickým sieťovým zásuvkám. Ak neviete, či je zásuvka uzemnená, obráťte sa na kvalifikovaného elektrotechnika.
- Dodržiavajte všetky upozornenia a pokyny vyznačené na výrobku.
- Pred čistením odpojte výrobok zo sieťovej zásuvky.
- Neinštalujte ani nepoužívajte výrobok v blízkosti vody alebo keď ste mokrí.
- Nainštalujte výrobok bezpečne na stabilný povrch.
- Nainštalujte výrobok na chránenom mieste, kam nikto nemôže šliapnuť alebo zakopnúť o napájací kábel a kde sa napájací kábel nepoškodí.
- Ak výrobok nepracuje normálne, pozrite si informácie o riešení problémov v pomocníkovi pre tlačiareň HP Photosmart.
- Vnútri tlačiarne nie sú žiadne súčasti, ktoré by používateľ mohol opravovať. Servis prenechajte kvalifikovaným odborníkom v servise.
- Používaite v dobre vetraných priestoroch.

# **Obsah**

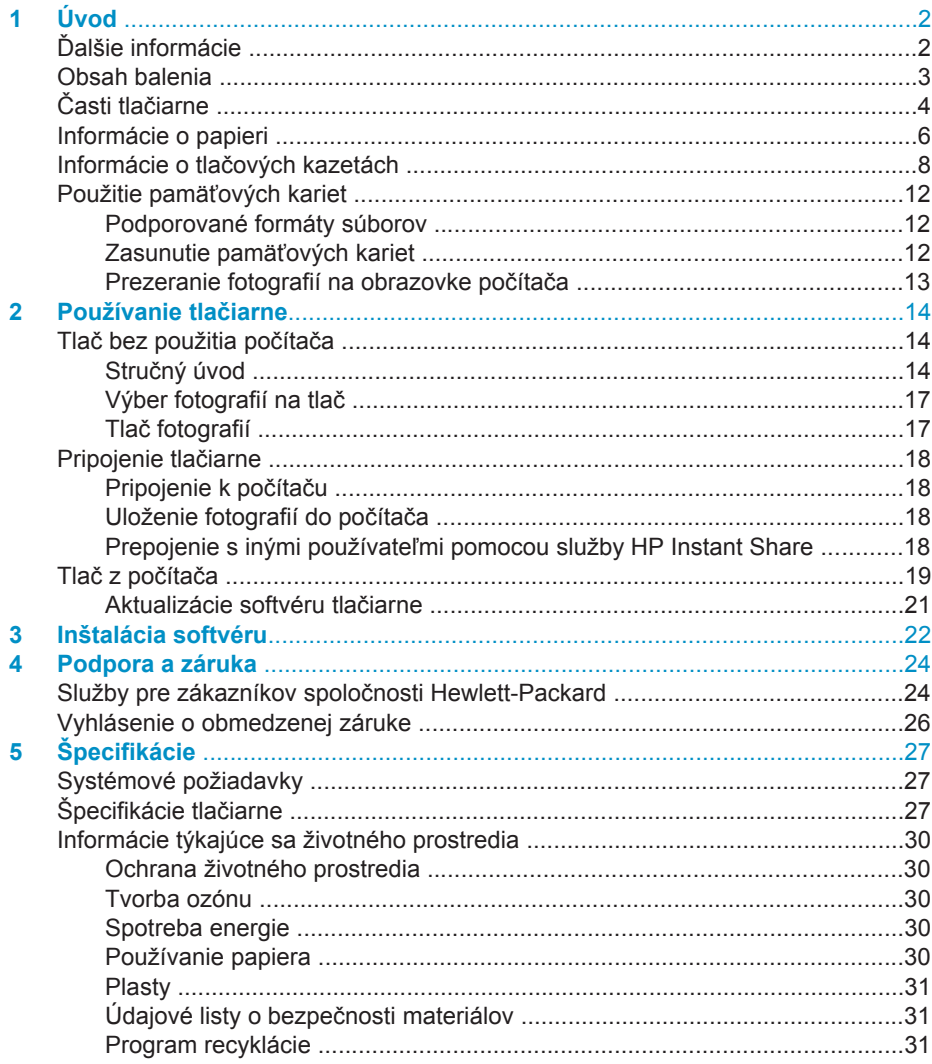

# <span id="page-3-0"></span>**1 Úvod**

Ďakujeme vám, že ste si zakúpili tlačiareň HP Photosmart 7400 series. S touto tlačiarňou môžete tlačiť pôsobivé fotografie a ukladať ich do počítača.

Táto príručka sa sústreďuje na tlač bez pripojenia k počítaču. Ak sa chcete naučiť tlačiť z počítača, nainštalujte softvér tlačiarne a preštudujte si elektronického pomocníka. Prehľad informácií o používaní tlačiarne spolu s počítačom je uvedený v časti Tlač [z po](#page-20-0)čítača.

## **Ďalšie informácie**

Táto tlačiareň sa dodáva s nasledujúcou dokumentáciou:

- **Inštalačná príručka**: *Inštalačná príručka pre tlačiareň HP Photosmart 7400 series* obsahuje stručné a jednoduché pokyny pre nastavenie tlačiarne.
- **Používateľská príručka**: *Používateľská príručka pre tlačiareň HP Photosmart 7400 series* popisuje základné funkcie tlačiarne, vysvetľuje používanie tlačiarne bez pripojenia k počítaču a obsahuje informácie pre riešenie problémov s hardvérom. Táto príručka je k dispozícii v elektronickej podobe na disku CD s *Používateľskou príručkou*.
- **Referenčná príručka:**: *Referenčná príručka pre tlačiareň HP Photosmart 7400 series* je príručka, ktorú práve čítate. Obsahuje základné informácie o tlačiarni vrátane informácií o nastavení a obsluhe, technickej podpore a záruke. Podrobné informácie nájdete v *Používateľskej príručke*.
- **Pomocník pre tlačiareň HP Photosmart**: Elektronický pomocník pre tlačiareň HP Photosmart popisuje používanie tlačiarne s počítačom a obsahuje informácie o riešení problémov so softvérom.

Po nainštalovaní softvéru tlačiarne do počítača použite na zobrazenie elektronického pomocníka nasledujúci postup:

- **Na počítači so systémom Windows**: V ponuke **Štart** kliknite postupne na položky **Programy** (v systéme Windows XP kliknite na položku **Všetky programy**) > **HP** > **Photosmart 320, 370, 7400, 7800, 8100, 8400, 8700 Series** > **Photosmart Help** (Pomocník pre tlačiareň Photosmart).
- **Na počítači Macintosh**: V aplikácii Finder (Vyhľadať) vyberte možnosť **Help** (Pomoc) > **Mac Help** (Pomoc pre počítač Macintosh) a vyberte **Library** (Knižnica) > **HP Photosmart Printer Help for Macintosh** (Pomocník tlačiarne HP Photosmart pre Macintosh).

## <span id="page-4-0"></span>**Obsah balenia**

- tlačiareň HP Photosmart 7400 series;
- *Inštalačná príručka pre tlačiareň HP Photosmart 7400 series*;
- *Referenčná príručka pre tlačiareň HP Photosmart 7400 series*;
- disk CD so softvérom tlačiarne HP Photosmart 7400 series (v niektorých krajinách alebo regiónoch to môže byť viac diskov);
- disk CD s *Používateľskou príručkou*;
- zásobník na fotografický papier;
- chránič tlačovej kazety;
- taška na uschovanie fotografického papiera;
- vzorkovnica papierov;
- trojfarebná tlačová kazeta a zásobník na fotografický papier;
- napájací zdroj.

**Poznámka** Obsah balenia sa môže v jednotlivých krajinách alebo regiónoch líšiť.

# <span id="page-5-0"></span>**Časti tlačiarne**

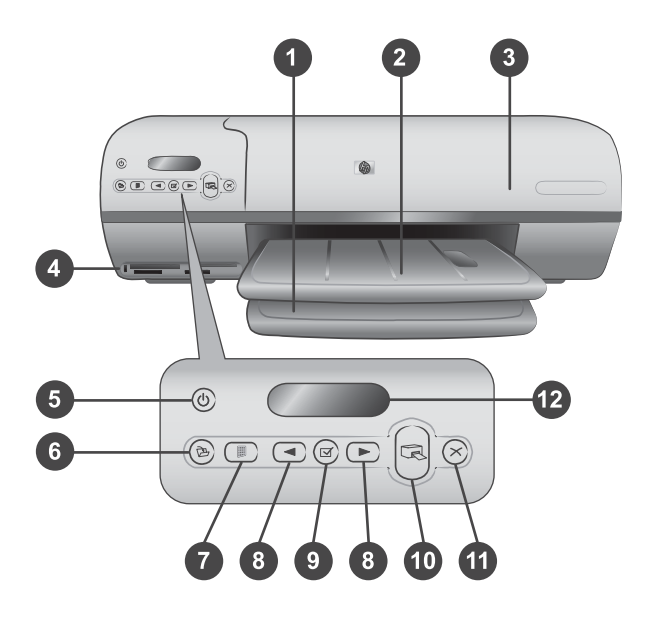

1. **Vstupný zásobník** Sem vložte papier.

2. **Výstupný zásobník** Po dokončení tlače vyberte z tohto zásobníka hotové fotografie a dokumenty. Vytiahnutím nástavca vytvoríte priestor pre väčšie papiere.

3. **Vrchný kryt** Po zdvihnutí vrchného krytu získate prístup k zásobníku na fotografický papier, tlačovým kazetám a priečnej vodiacej lište.

4. **Pätice pre pamäťové karty** Sem zasuňte pamäťové karty. Viac informácií o päticiach pre pamäťové karty nájdete v časti [Použitie pamä](#page-13-0)ťových kariet.

5. **Tlačidlo pre zapnutie alebo vypnutie** Slúži na zapnutie alebo vypnutie tlačiarne. Kontrolka ovládacieho panelu má nasledujúce informačné funkcie: zelené svetlo (tlačiareň je zapnutá), blikajúce zelené svetlo (tlačiareň je zaneprázdnená), blikajúce červené svetlo (tlačiareň vyžaduje pozornosť).

6. **Tlačidlo uloženia** Stlačením uložíte fotografie do pripojeného počítača.

7. **Tlačidlo pre tlač indexu** Stlačením tohto tlačidla vytlačíte prehľad všetkých fotografií na pamäťovej karte. Viac informácií nájdete v časti Struč[ný úvod](#page-15-0).

8. **Tlačidlá pre výber fotografie < a > Pomocou týchto tlačidiel môžete** prehľadávať fotografie na pamäťovej karte.

9. **Tlačidlo pre výber fotografie**  $\sqrt{ }$  Stlačením tohto tlačidla vyberiete zobrazené poradové číslo fotografie pre tlač alebo zrušíte jeho výber.

10. **Tlačidlo pre tlač úlohy** Slúži na vytlačenie vybratých fotografií.

11. **Tlačidlo pre zrušenie akcie** Zruší prebiehajúcu tlačovú úlohu.

12. **Obrazovka tlačiarne** Zobrazuje poradové čísla fotografií, stav výberu fotografií, stav papiera a stav tlačovej kazety.

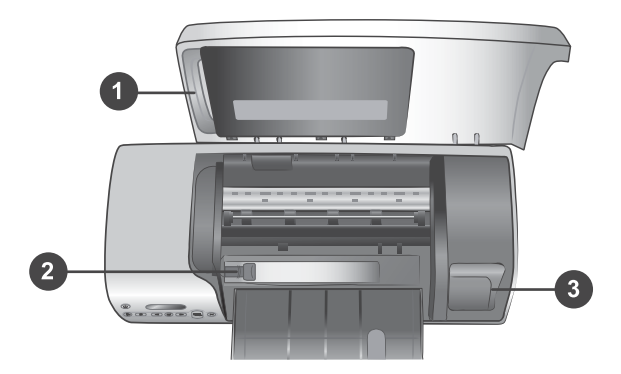

1. **Zásobník na fotografický papier** Do tohto zásobníka vkladajte fotografický papier 10 x 15 cm s uškom (4 x 6,5 palca s uškom šírky 0,5 palca), fotografický papier 10 x 15 cm bez uška (4 x 6 palcov) alebo iné podporované malé médium. Potom zasuňte tento zásobník do vstupného zásobníka.

2. **Priečna vodiaca lišta** Pomocou tejto lišty prispôsobíte tlačiareň na rôzne šírky papiera.

3. **Priestor na uschovanie tlačovej kazety** Akúkoľvek nepoužívanú tlačovú kazetu vložte do chrániča tlačovej kazety dodávaného s tlačiarňou a potom uložte kazetu do tohto priestoru, aby nevyschla.

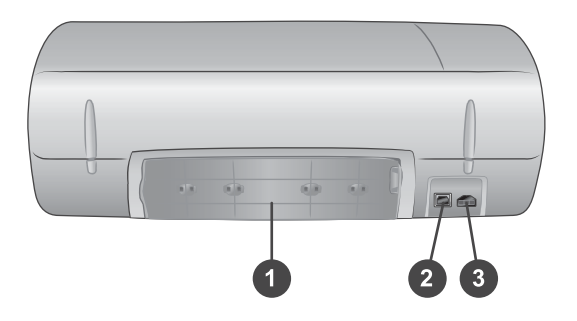

1. **Zadné prístupové dvierka** Po otvorení týchto dvierok môžete odstrániť prípadný zaseknutý papier.

- 2. **Port USB** Slúži na pripojenie počítača k tlačiarni.
- 3. **Zásuvka pre napájací kábel** Do tejto zásuvky na tlačiarni pripojte napájací kábel.

## <span id="page-7-0"></span>**Informácie o papieri**

Ak chcete získať najlepšie tlačové výsledky, používajte nasledujúce fotografické papiere HP vysokej kvality:

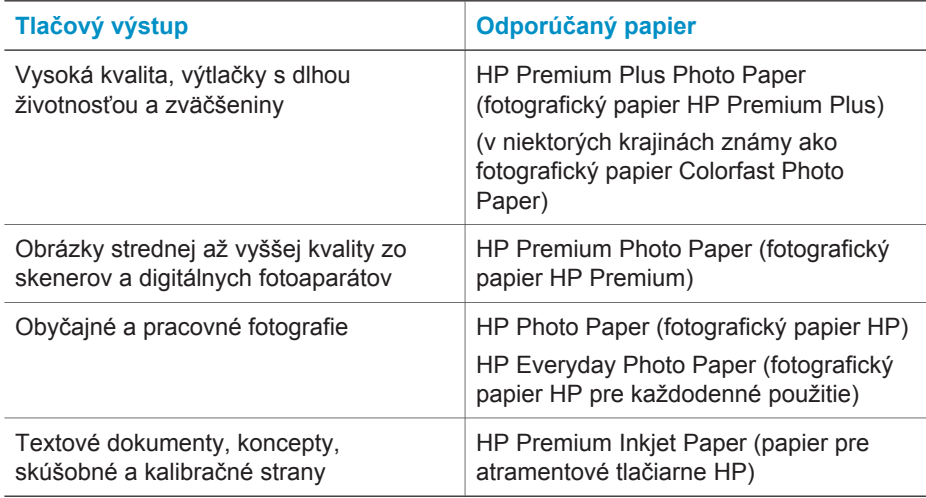

Tipy na vkladanie papiera:

- Fotografie a dokumenty môžete tlačiť na rôzne veľkosti papiera, od veľkosti 76 x 127 mm (3 x 5 palcov) až do 216 x 356 mm (8,5 x 14 palcov), ako aj na papier pre tlač transparentov široký 216 mm (8,5 palca). Viac informácií o konkrétnych veľkostiach a typoch papiera nájdete v časti [Špecifikácie](#page-28-0).
- Pred vložením papiera do tlačiarne odsuňte priečnu vodiacu lištu tak, aby ste vytvorili miesto pre papier.
- Vkladajte vždy iba jeden typ a veľkosť papiera. Nemiešajte papiere rôznych typov a veľkostí vo vstupnom zásobníku alebo zásobníku na fotografický papier.
- Nevkladajte príliš veľa ani príliš málo papiera. Tlačiareň by mohla mať problémy s uchopením listu papiera. Viac informácií o množstve papiera, ktoré je možné vložiť do vstupného zásobníka, nájdete v časti [Špecifikácie.](#page-28-0)
- Po vložení papiera vytiahnite nástavec výstupného zásobníka, aby ste vytvorili priestor pre ukladanie vytlačených papierov s veľkými rozmermi.

Pri vkladaní najbežnejšie používaných veľkostí papiera do tlačiarne postupujte podľa pokynov uvedených v nasledujúcej tabuľke.

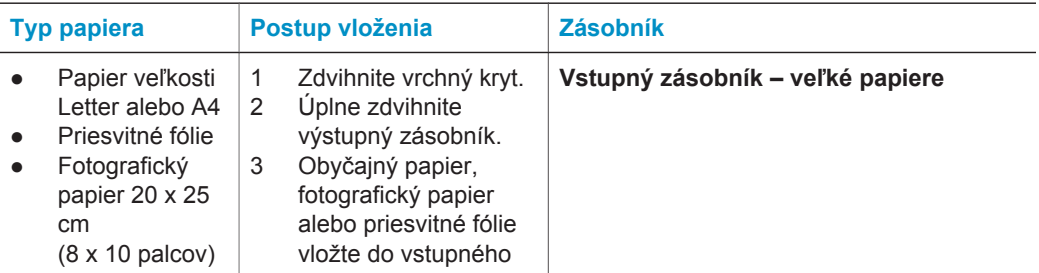

## pokračovanie

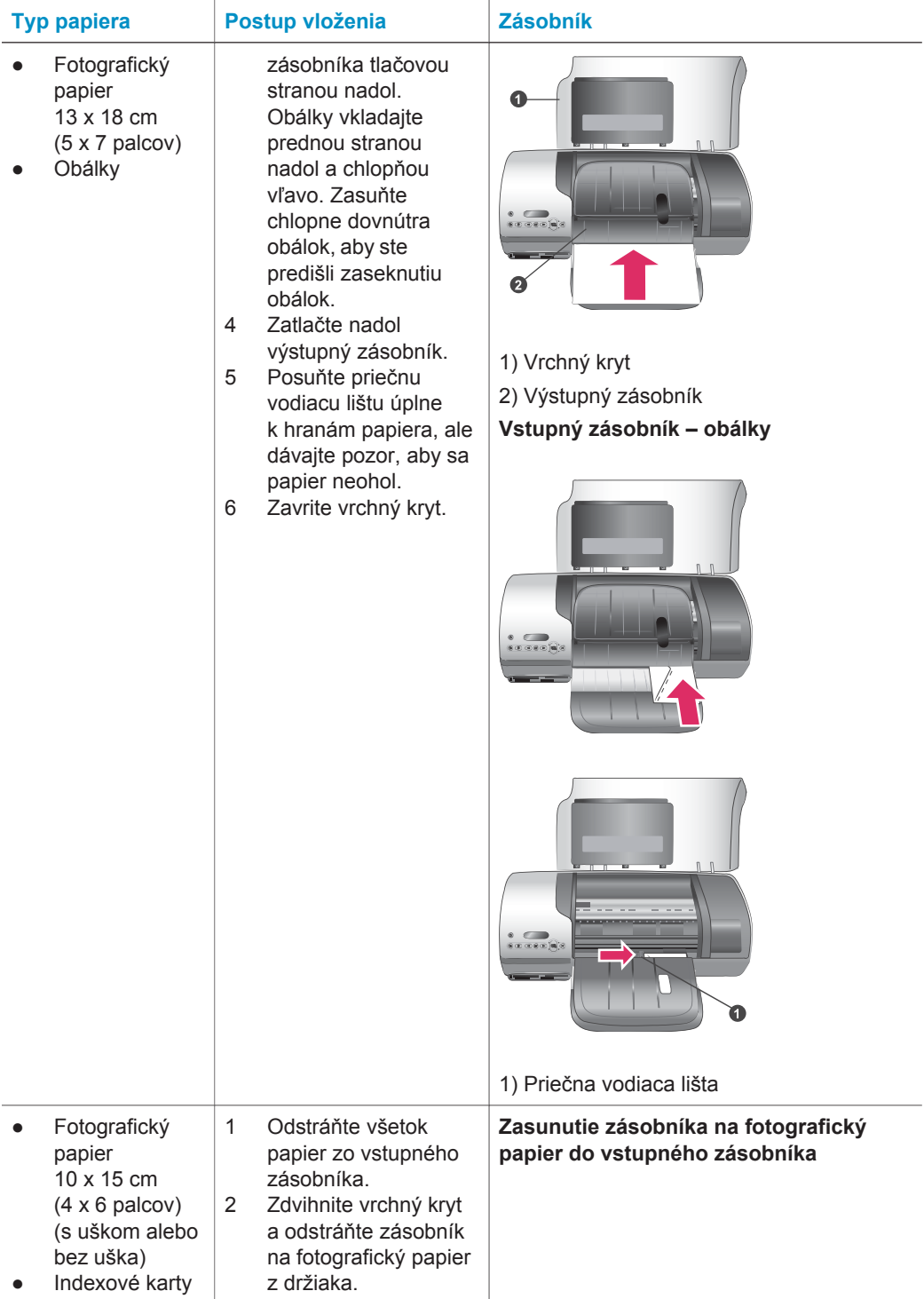

<span id="page-9-0"></span>Kapitola 1 pokračovanie

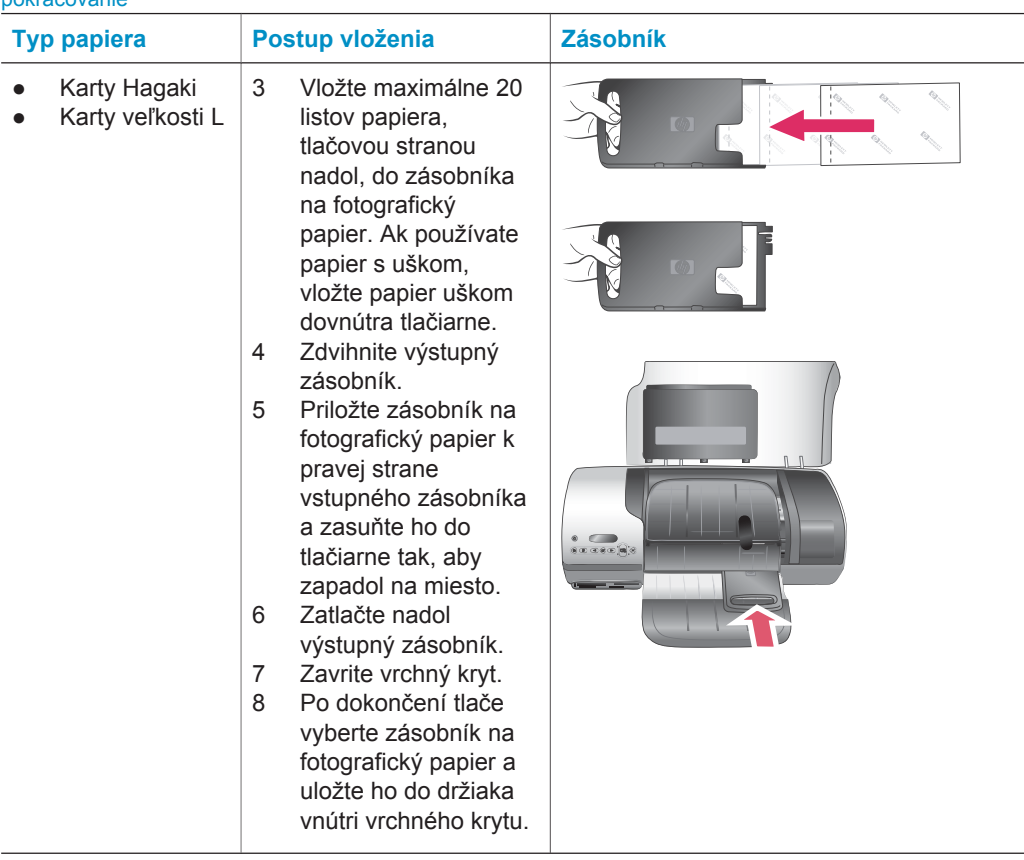

## **Informácie o tlačových kazetách**

Na tlačiarni HP Photosmart 7400 series je možné tlačiť farebné a čiernobiele fotografie. Spoločnosť Hewlett-Packard dodáva rôzne typy tlačových kaziet, z ktorých si môžete vybrať tie najvhodnejšie kazety pre svoje potreby.

**Tip** Na zadnej strane tejto príručky sú uvedené typové čísla kaziet, ktoré je možné použiť s touto tlačiarňou.

Ak chcete dosiahnuť optimálne výsledky tlače, odporúčame používať iba tlačové kazety značky HP. Použitie kazety, ktorá nie je uvedená v tejto tabuľke, môže mať za následok neplatnosť záruky na tlačiareň.

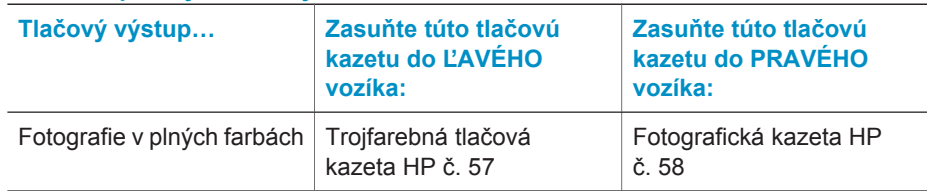

## **Použitie správnych tlačových kaziet**

Použitie správnych tlačových kaziet pokračovanie

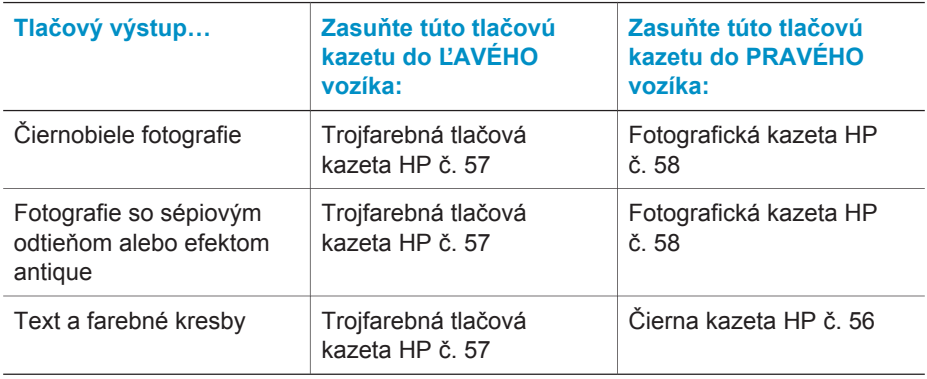

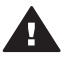

**Upozornenie** Skontrolujte, či používate správne tlačové kazety. Na zadnej strane tejto príručky nájdete čísla kaziet, ktoré je možné použiť s touto tlačiarňou. Upozorňujeme tiež, že spoločnosť Hewlett-Packard neodporúča upravovať alebo opätovne napĺňať kazety značky HP. Na poškodenia spôsobené úpravami alebo opätovným naplnením kaziet značky HP sa nevzťahuje záruka spoločnosti Hewlett-Packard.

Ak chcete dosiahnuť najvyššiu kvalitu tlače, odporúčame nainštalovať predávané tlačové kazety pred dátumom vyznačeným na obale.

## **Inštalácia a výmena tlačových kaziet**

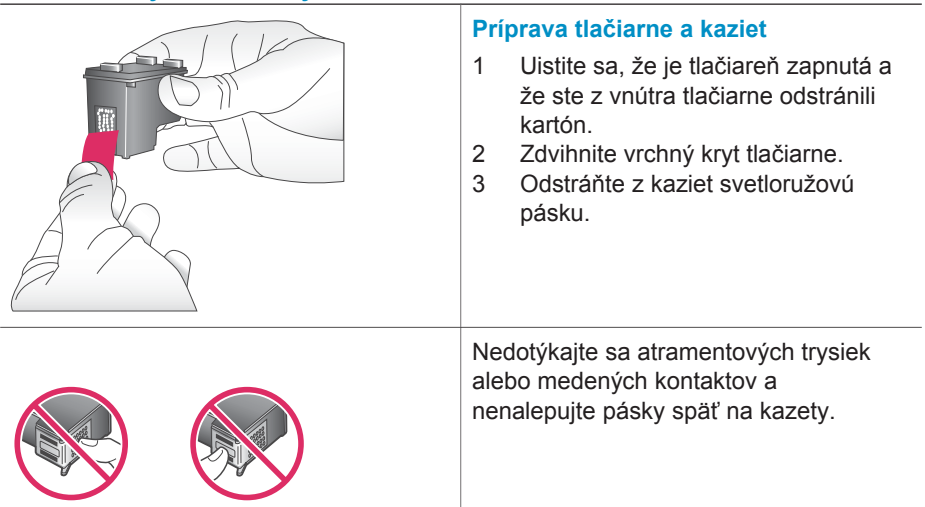

#### Kapitola 1

#### Inštalácia a výmena tlačových kaziet pokračovanie

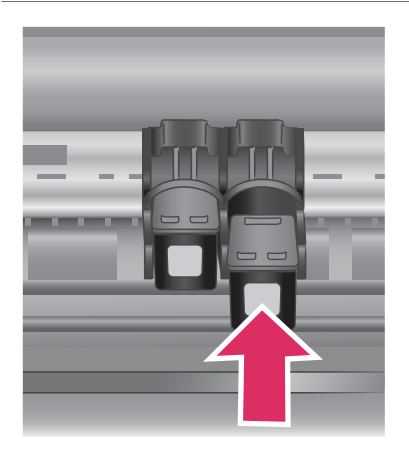

## **Inštalácia kaziet**

- 1 Ak vymieňate čiernu alebo fotografickú kazetu, zatlačte kazetu v **pravom** vozíku tlačovej kazety a vytiahnite ju z vozíka.
- 2 Držte novú čiernu alebo fotografickú kazetu štítkom nahor. Zasuňte kazetu mierne naklonenú do **pravého** vozíka medenými kontaktmi napred. Zatlačte kazetu. Kazeta by mala zapadnúť na miesto.

**Upozornenie** Aby sa predišlo zaseknutiu papiera, uistite sa, že tlačová kazeta pri zasúvaní pevne zapadne na miesto.

- 3 Opakovaním predchádzajúceho kroku nainštalujte trojfarebnú kazetu do **ľavého** vozíka.
- 4 Zavrite vrchný kryt.

Aby mohla tlačiareň normálne pracovať, musia byť nainštalované obidve kazety.

**Tip** Núdzový režim tlače umožňuje pokračovať v tlači, aj keď sa v jednej z kaziet spotrebuje atrament. Odstráňte kazetu a zavrite vrchný kryt. Tlačiareň prejde do núdzového režimu tlače. Tlačiareň bude pokračovať v tlači, avšak pomalšie a s nižšou kvalitou tlače. Čo najskôr vymeňte prázdnu kazetu.

#### Inštalácia a výmena tlačových kaziet pokračovanie

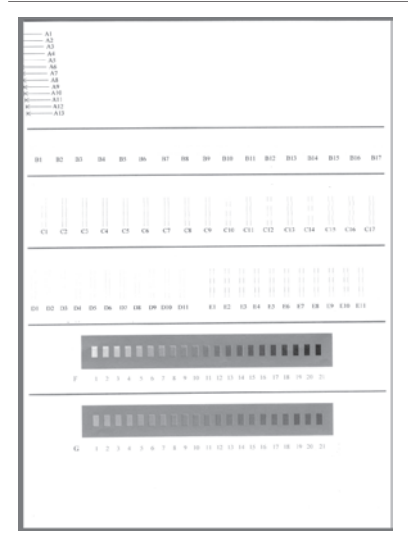

Ak chcete dosiahnuť optimálnu kvalitu a rýchlosť tlače, vykonajte zarovnanie nových tlačových kaziet ihneď po ich inštalácii. Uistite sa, že tlačiareň je zapnutá a pripojená k počítaču.

## **Zarovnanie kaziet**

1 Vložte obyčajný papier do vstupného zásobníka.

## **Ak používate počítač so systémom Windows:**

- a Pravým tlačidlom myši kliknite na ikonu tlačiarne HP Photosmart na paneli úloh systému Windows.
- b Vyberte položku **Open HP Photosmart 7400 Series Toolbox** (Otvoriť program HP Photosmart 7400 Series Toolbox).
- c Na karte **Device Services** (Služby zariadenia) kliknite na položku **Align the Printer** (Zarovnať tlačové kazety).

## **Ak používate počítač Macintosh:**

- a Z ponuky **HP Inkjet Utility** vyberte položku **Calibrate** (Kalibrovať). Pokyny pre prezeranie Pomocníka pre tlačiareň HP Photosmart nájdete v časti Ď[alšie](#page-3-0) [informácie.](#page-3-0)
- b Kliknite na položku **Align** (Zarovnať).
- 2 Podľa pokynov na obrazovke dokončite zarovnanie kazety.

## **Ochrana nepoužívanej tlačovej kazety**

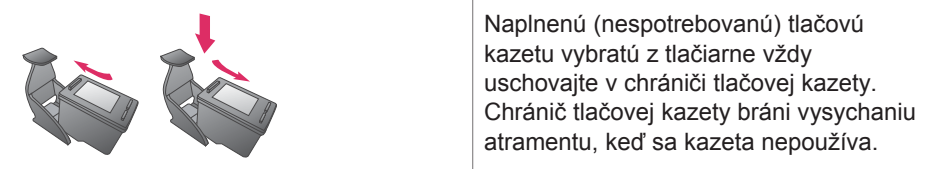

Nesprávne uschovanie kazety môže spôsobiť nesprávnu funkciu kazety.

→ Pri vkladaní kazety do chrániča kazety zasuňte kazetu do chrániča pod miernym uhlom a pevne ju zatlačte na miesto.

Po zasunutí kazety do chrániča tlačovej kazety umiestnite chránič s kazetou do úložného priestoru v tlačiarni.

<span id="page-13-0"></span>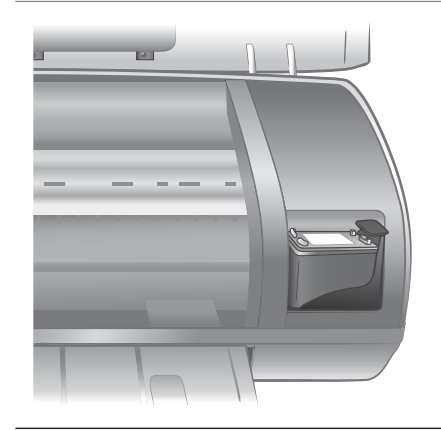

## **Použitie pamäťových kariet**

Po získaní fotografií pomocou digitálneho fotoaparátu môžete vybrať pamäťovú kartu z fotoaparátu a zasunúť ju do tlačiarne. Keď je karta v tlačiarni, môžete zobraziť a vytlačiť fotografie uložené na karte. Tlačiareň podporuje nasledujúce typy pamäťových kariet: CompactFlash™, Memory Stick, Microdrive™, MultiMediaCard™, Secure Digital™, SmartMedia™ a xD-Picture Card™.

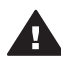

**Upozornenie** Pri použití akéhokoľvek iného typu pamäťovej karty sa môže poškodiť pamäťová karta a tlačiareň.

## **Podporované formáty súborov**

Tlačiareň rozpozná súbory typu JPEG a nekomprimované súbory typu TIFF a vytlačí ich priamo z pamäťovej karty. Ak použitý digitálny fotoaparát ukladá fotografie v iných formátoch súborov, uložte súbory do počítača a vytlačte ich pomocou softvérovej aplikácie. Viac informácií nájdete v Pomocníkovi pre tlačiareň HP Photosmart.

## **Zasunutie pamäťových kariet**

Po získaní fotografií pomocou digitálneho fotoaparátu vyberte pamäťovú kartu z fotoaparátu a zasuňte ju do tlačiarne.

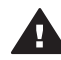

**Upozornenie** Nevyťahujte pamäťovú kartu, keď kontrolka pamäťovej karty bliká zeleným svetlom.

<span id="page-14-0"></span>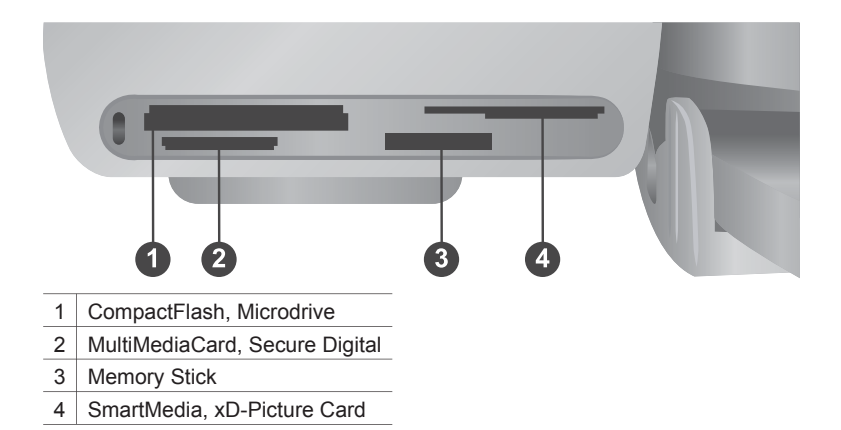

- 1 Vyberte akékoľvek pamäťové karty zasunuté v niektorej z pätíc pre pamäťové karty. V jednom okamihu môže byť zasunutá iba jedna karta.
- 2 Nájdite správnu päticu pre pamäťovú kartu, ktorú chcete použiť.
- 3 Zasuňte pamäťovú kartu do pätice medenými kontaktmi nadol alebo kovovými zdierkami smerom do tlačiarne.
- 4 Opatrne zatlačte pamäťovú kartu do tlačiarne, kým sa nezastaví.

Tlačiareň prečíta obsah pamäťovej karty a zobrazí poradové číslo prvej fotografie na obrazovke tlačiarne. Ak ste na výber fotografií na karte použili digitálny fotoaparát, zobrazí sa na obrazovke tlačiarne označenie **dPF**. Viac informácií o postupe vyberania a tlače fotografií nájdete v časti [Výber fotografií na tla](#page-18-0)č a Tlač [fotografií.](#page-18-0)

## **Prezeranie fotografií na obrazovke počítača**

Keď je tlačiareň pripojená k počítaču, môžete do tlačiarne zasunúť pamäťovú kartu a prezrieť si fotografie na obrazovke počítača. Funkcia zobrazenia fotografií je automatická, takže nie je nutný zásah používateľa okrem zasunutia pamäťovej karty do tlačiarne. Informácie o pripojení tlačiarne k počítaču nájdete v časti [Inštalácia](#page-23-0) [softvéru](#page-23-0). Informácie o výbere fotografií na tlač nájdete v časti [Výber fotografií na tla](#page-18-0)č.

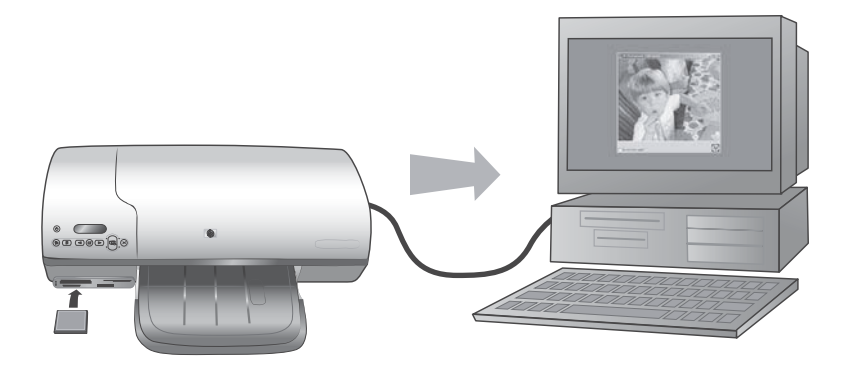

# <span id="page-15-0"></span>**2 Používanie tlačiarne**

Na tlačiarni HP Photosmart 7400 series je možné tlačiť fotografie veľmi vysokej kvality, s použitím počítača alebo bez použitia počítača. V tejto časti sú uvedené pokyny pre okamžité začatie práce bez počítača, pre tlač pomocou počítača a pre prepojenie tlačiarne s inými používateľmi pomocou služby HP Instant Share.

## **Tlač bez použitia počítača**

Tieto jednoduché pokyny vám pomôžu okamžite začať pracovať s tlačiarňou.

## **Stručný úvod**

Po nastavení tlačiarne podľa pokynov v *Inštalačnej príručke pre tlačiareň HP Photosmart 7400 series* postupujte podľa nasledujúcich krokov, ktoré popisujú tlač od začiatku do konca.

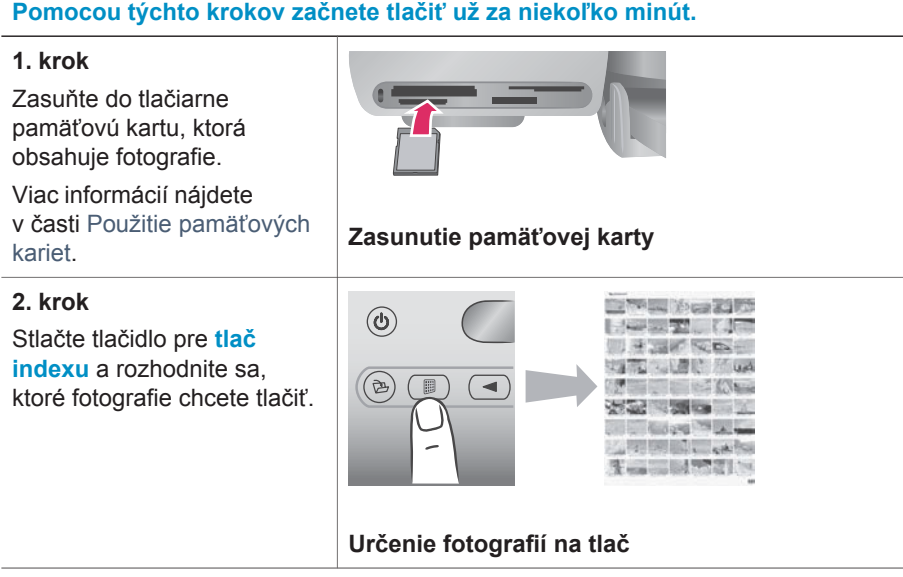

## **Pomocou týchto krokov začnete tlačiť už za niekoľko minút.**

## **3. krok**

Vyberte rozloženie a vložte do tlačiarne správny papier pre zvolenú úlohu:

- Ak chcete tlačiť tri fotografie veľkosti 10 x 15 cm (4 x 6 palcov) na jeden list papiera, vložte do vstupného zásobníka papier veľkosti Letter alebo A4. **ALEBO:**
- Ak chcete tlačiť jednu fotografiu veľkosti 10 x 15 cm (4 x 6 palcov) na jeden list papiera, vložte do zásobníka na fotografický papier fotografický papier 10 x 15 cm s uškom (4 x 6,5 palca s uškom šírky 0,5 palca) alebo fotografický papier 10 x 15 cm bez uška (4 x 6 palcov). Ak použijete papier s uškom, získate fotografiu bez okrajov. Ak použijete papier bez uška, bude na jednej strane fotografie okraj.

Viac informácií nájdete v časti [Informácie o papieri](#page-7-0).

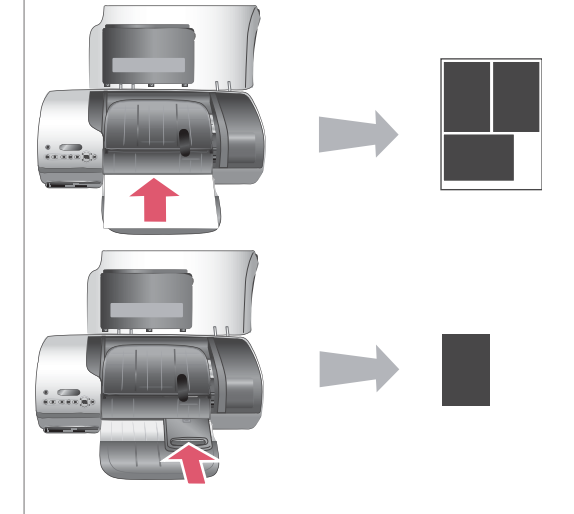

## **Výber rozloženia a vloženie papiera**

#### Kapitola 2

### pokračovanie

## **Pomocou týchto krokov začnete tlačiť už za niekoľko minút.**

### **4. krok**

Zasuňte do tlačiarne najvhodnejšie tlačové kazety pre zvolenú úlohu.

Viac informácií nájdete v časti [Informácie o](#page-9-0) tlač[ových kazetách](#page-9-0).

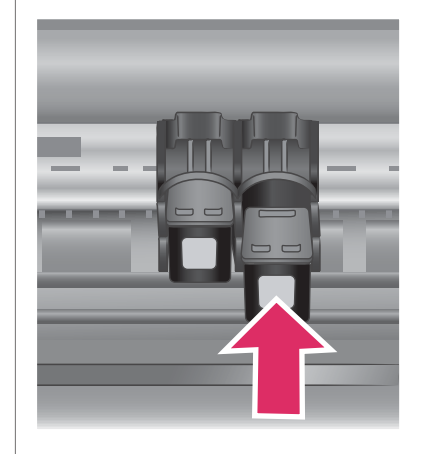

## **Inštalácia tlačových kaziet**

## **5. krok**

- 1 Stláčajte tlačidlo pre **výber fotografií**  alebo , až kým sa na obrazovke tlačiarne nezobrazí fotografia, ktorú chcete vytlačiť.
- 2 Stlačením tlačidla pre **výber fotografií** vyberte fotografiu na tlač. Vedľa čísla na obrazovke tlačiarne sa zobrazí značka začiarknutia.

Viac informácií o výbere fotografií na tlač nájdete v časti [Výber fotografií na tla](#page-18-0)č.

### **6. krok**

Stlačením tlačidla pre **tlač úlohy** vytlačte vybraté fotografie.

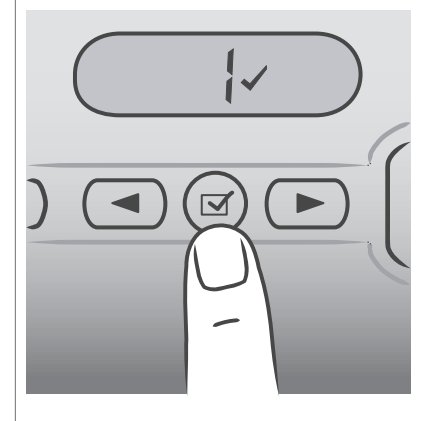

## **Výber fotografií na tlač**

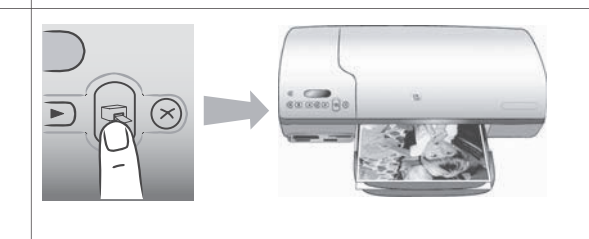

**Tlač fotografií**

## <span id="page-18-0"></span>**Výber fotografií na tlač**

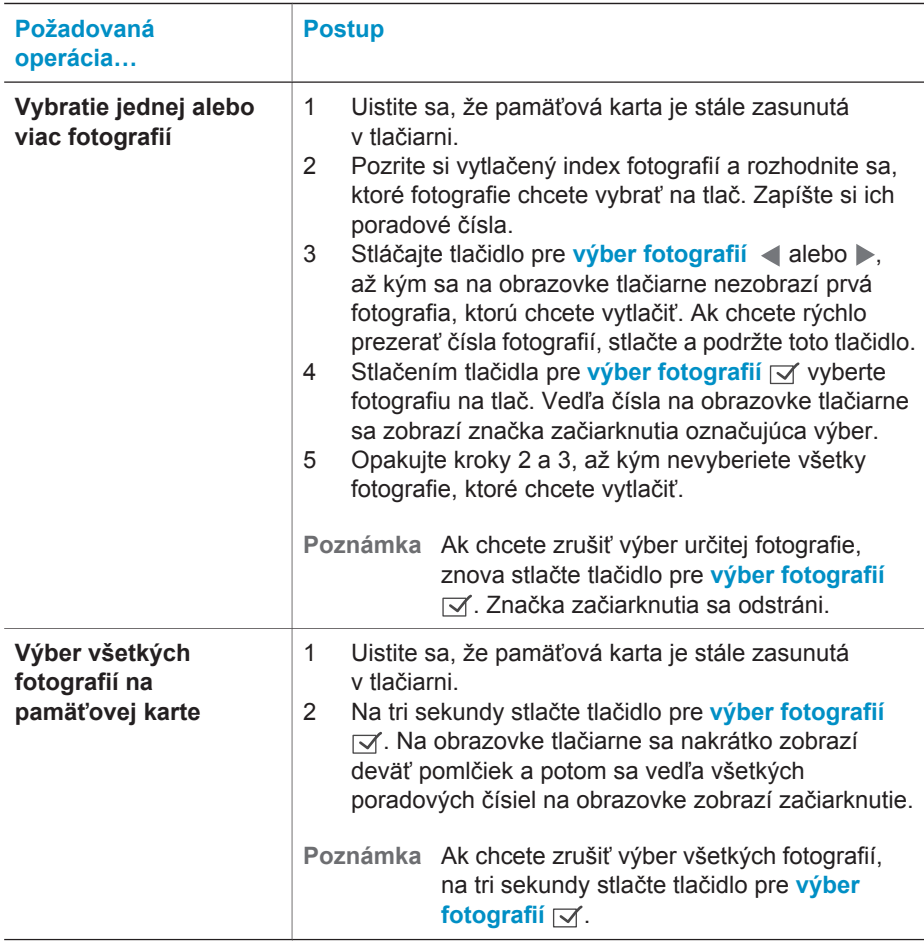

## **Tlač fotografií**

## **Tlač fotografií z pamäťovej karty:**

- 1 Zasuňte pamäťovú kartu.
- 2 Vyberte jednu alebo viac fotografií postupom popísaným vyššie v tejto časti.
- 3 Stlačte tlačidlo pre **tlač úlohy**.
- **Poznámka** Niektoré digitálne fotoaparáty majú v ponuke funkciu, ktorá umožňuje vybrať na pamäťovej karte fotografie určené na tlač. Tieto fotografie vybraté vo fotoaparáte sa tiež nazývajú DPOF (Digital Print Order Format). Ak vyberiete fotografie pomocou funkcie DPOF, po zasunutí pamäťovej karty do tlačiarne sa na obrazovke tlačiarne zobrazí označenie **dPF**. Ak chcete fotografie vybraté vo fotoaparáte vytlačiť, stlačte tlačidle pre **tlač úlohy**. Ak chcete zrušiť výber, stlačte tlačidlo pre **zrušenie akcie**.

## <span id="page-19-0"></span>**Pripojenie tlačiarne**

Tlačiareň je možné pripojiť k iným zariadeniam.

## **Pripojenie k počítaču**

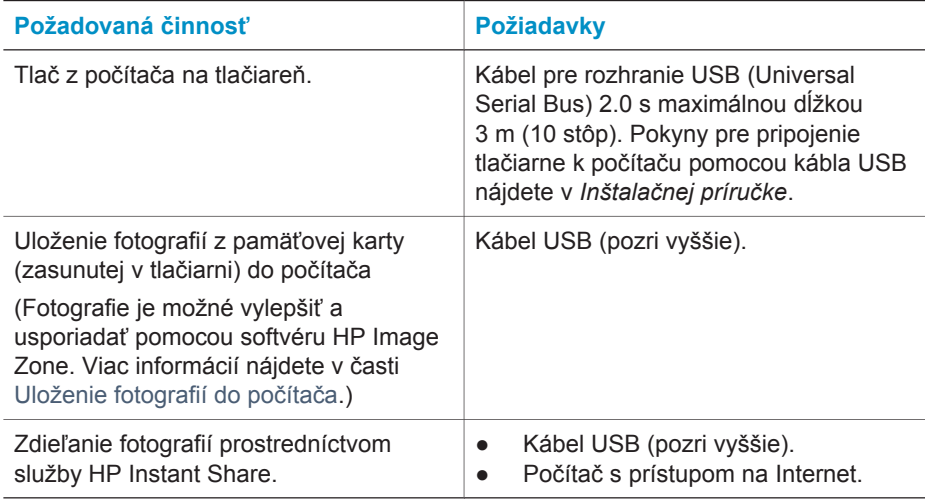

## **Uloženie fotografií do počítača**

Keď je tlačiareň pripojená k počítaču, môžete uložiť fotografie do počítača so systémom Windows alebo počítača Macintosh stlačením tlačidla uloženia na ovládacom paneli tlačiarne.

- 1 Uistite sa, že tlačiareň je pripojená k počítaču pomocou portu USB na zadnej strane tlačiarne a že ste nainštalovali softvér z disku CD tlačiarne HP Photosmart 7400 series.
- 2 Zasuňte pamäťovú kartu do tlačiarne.
- 3 Stlačte tlačidlo **uloženia**.
- 4 Podľa pokynov na obrazovke uložte fotografie do príslušného priečinku na počítači.

**Poznámka** Ak chcete zastaviť ukladanie fotografií do počítača, stlačte tlačidlo pre **zrušenie akcie**.

## **Prepojenie s inými používateľmi pomocou služby HP Instant Share**

Služba HP Instant Share slúži na zdieľanie fotografií s priateľmi a známymi prostredníctvom elektronickej pošty, webových albumov alebo webových služieb pre zhotovenie fotografií. Tlačiareň musí byť pripojená prostredníctvom kábla USB k počítaču s prístupom na Internet a musí byť nainštalovaný potrebný softvér HP. Ak sa pokúsite použiť službu HP Instant Share, keď nemáte nainštalovaný alebo nakonfigurovaný potrebný softvér, zobrazí sa správa s požiadavkami na vykonanie požadovaných operácií.

## **Použitie služby HP Instant Share na odoslanie fotografií:**

1 Zasuňte pamäťovú kartu a vyberte fotografie.

- <span id="page-20-0"></span>2 Stlačením tlačidla **uloženia** uložte fotografie do počítača.
- 3 Na zdieľanie fotografií použite funkcie služby HP Instant Share v softvéri HP Image Zone.

Informácie o použití služby HP Instant Share nájdete v pomocníkovi softvéru HP Image Zone.

## **Tlač z počítača**

Všetky fotografické tlačiarne značky HP sa dodávajú so softvérom HP Image Zone, ktorý umožňuje pracovať s fotografiami v širokom rozsahu. Pomocou tohto softvéru môžete s obrázkami tvorivo pracovať: upravovať ich, zdieľať a vytvárať zaujímavé úlohy, ako sú napríklad stránky albumu.

Mali by ste sa tiež zoznámiť so softvérom ovládača tlačiarne. Ovládač tlačiarne je rozhranie, ktoré sa zobrazí pri každej tlači. Ovláda rozlíšenie a farby a zvyčajne tieto nastavenia vyberá automaticky (čo je výhodné, ak tlačíte na obyčajný papier). Ak však tlačíte digitálnu fotografiu a chcete získať výtlačok najlepšej kvality, musíte si s nastavením pohrať.

Informácie o inštalácii softvéru HP Image Zone a softvéru ovládača tlačiarne nájdete v časti [Inštalácia softvéru.](#page-23-0)

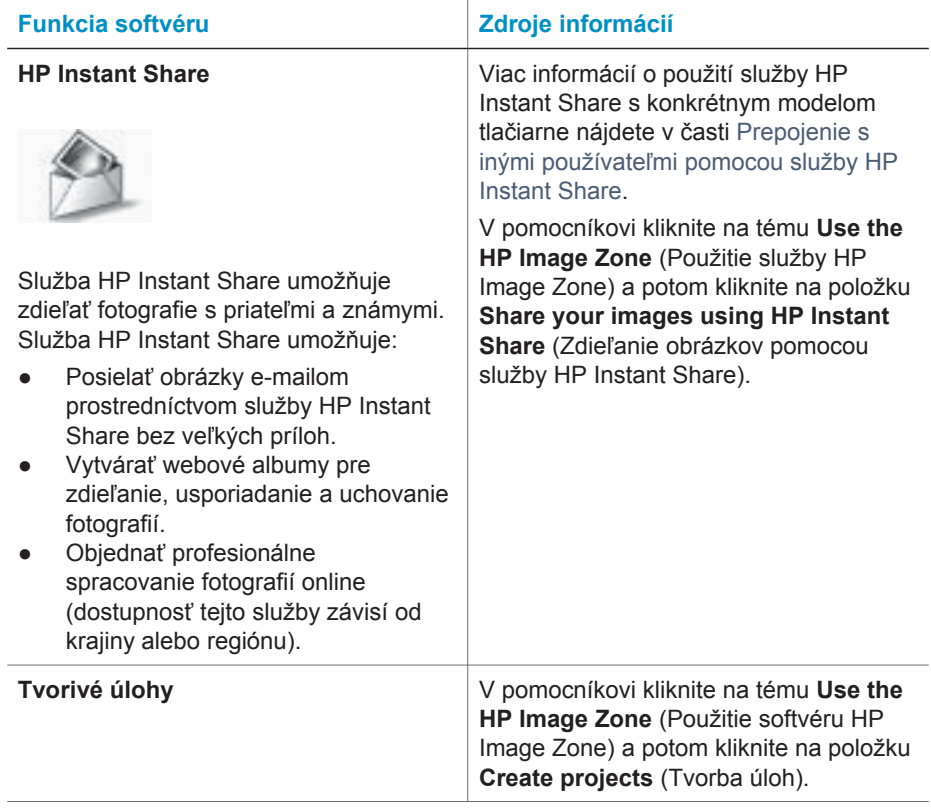

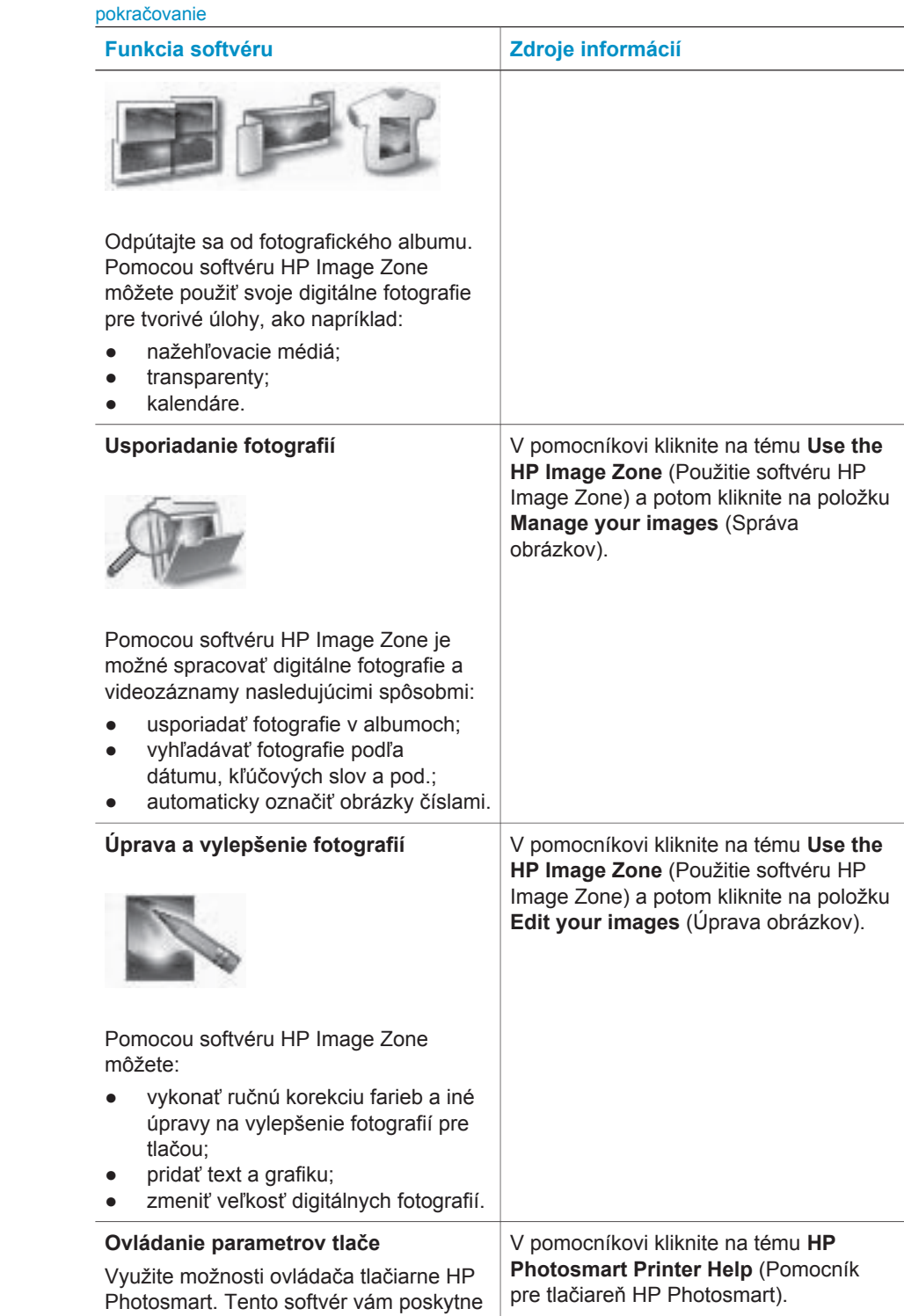

Kapitola 2

<span id="page-22-0"></span>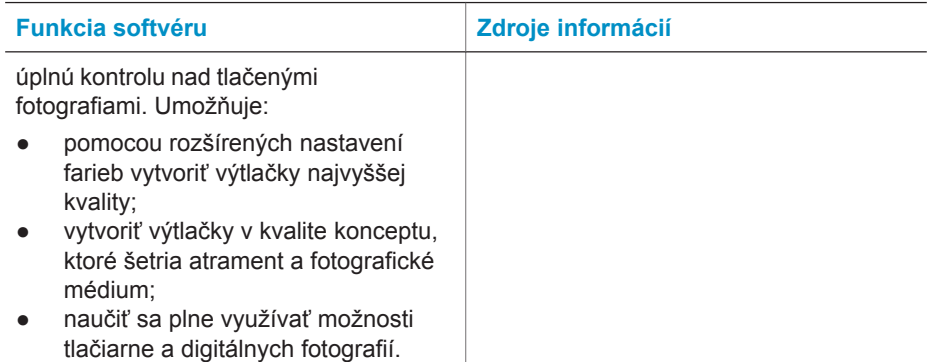

Každé dva mesiace si prevezmite najnovšiu aktualizáciu softvéru tlačiarne, aby ste mohli využívať najnovšie možnosti a vylepšenia.

## **Aktualizácie softvéru tlačiarne**

Pokyny pre aktualizáciu softvéru tlačiarne nájdete v časti **Printing from a computer** (Tlač z počítača) v *Používateľskej príručke* na disku CD.

# <span id="page-23-0"></span>**3 Inštalácia softvéru**

Tlačiareň sa dodáva s voliteľným softvérom, ktorý je možné nainštalovať do počítača. Po nastavení hardvéru tlačiarne podľa pokynov v *Inštalačnej príručke* nainštalujte softvér podľa pokynov v tejto časti. Tento softvér obsahuje nasledujúce súčasti:

### **Súčasti softvéru**

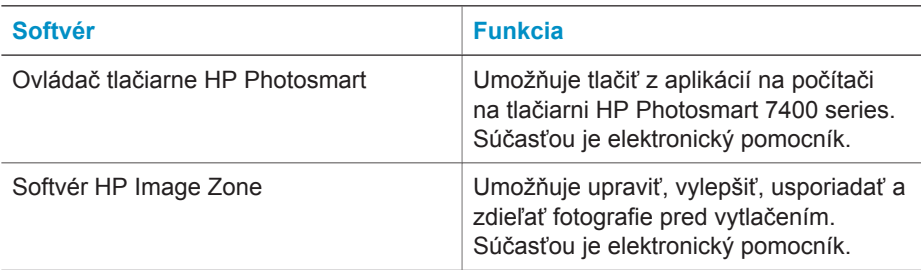

#### **Používatelia počítačov so systémom Windows Používatelia počítačov Macintosh Dôležité upozornenie:**Nepripájajte kábel USB, kým sa nezobrazí príslušná výzva. Softvér HP Image Zone a všetky funkcie tlačiarne sa nainštalujú automaticky, ak zvolíte typickú inštaláciu softvéru HP. 1 Vložte disk CD so softvérom pre tlačiareň HP Photosmart do mechaniky CD-ROM počítača. 2 Kliknite na tlačidlo **Ďalej** a pokračujte podľa pokynov na obrazovke. Ak sa pokyny nezobrazia, vyhľadajte súbor **setup.exe** na disku CD-ROM a dvakrát naňho kliknite. Počkajte niekoľko minút, kým sa súbory uložia do počítača. **Poznámka** Ak sa zobrazí okno **Zistil sa nový hardvér**, kliknite na tlačidlo **Zrušiť**, odpojte kábel USB a zopakujte inštaláciu. Dôležité upozornenie: Nepripájajte kábel USB, kým sa nezobrazí príslušná výzva. 1 Vložte disk CD so softvérom pre tlačiareň HP Photosmart do mechaniky CD-ROM počítača. 2 Dvakrát kliknite na ikonu **HP Photosmart CD**. 3 Dvakrát kliknite na ikonu **HP Photosmart Install**. Podľa pokynov na obrazovke nainštalujte softvér tlačiarne. 4 Keď sa zobrazí výzva, pripojte jeden koniec kábla USB k portu USB na zadnej strane tlačiarne a druhý koniec pripojte k portu USB počítača. 5 Vyberte tlačiareň v dialógovom okne tlače. Pokiaľ sa tlačiareň v zozname nezobrazí, kliknite na tlačidlo **Edit Printer List** (Upraviť zoznam tlačiarní) a pridajte tlačiareň.

### **Inštalácia softvéru:**

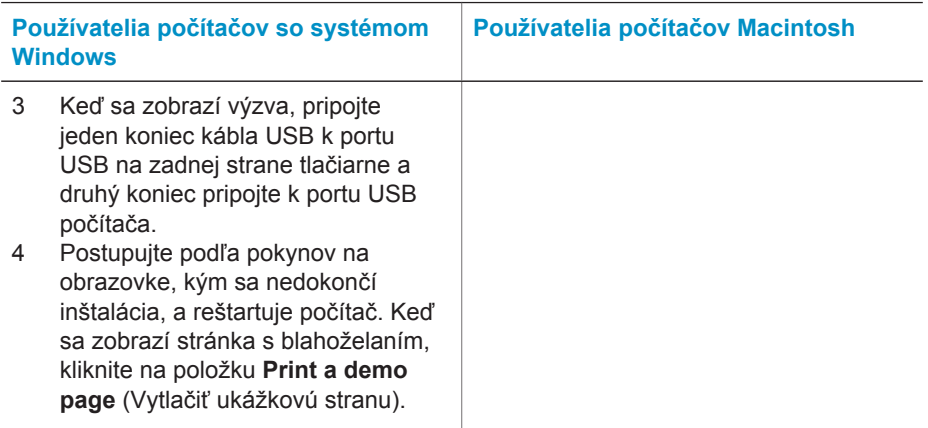

# <span id="page-25-0"></span>**4 Podpora a záruka**

Táto časť obsahuje informácie o technickej podpore a záruke na tlačiareň.

## **Služby pre zákazníkov spoločnosti Hewlett-Packard**

V prípade problému postupujte nasledovne:

- 1 Preštudujte si dokumentáciu k tlačiarni.
	- **Inštalačná príručka**: *Inštalačná príručka pre tlačiareň HP Photosmart 7400 series* vysvetľuje nastavenie tlačiarne.
	- **Používateľská príručka**: *Používateľská príručka pre tlačiareň HP Photosmart 7400 series* popisuje základné funkcie tlačiarne, vysvetľuje používanie tlačiarne bez pripojenia k počítaču a obsahuje informácie pre riešenie problémov s hardvérom. Táto príručka je k dispozícii v elektronickej podobe na disku CD s *Používateľskou príručkou*.
	- **Pomocník pre tlačiareň HP Photosmart**: Elektronický pomocník obsahuje podrobné informácie o použití softvéru dodávaného s tlačiarňou. Informácie o zobrazení pomocníka nájdete v časti Ď[alšie informácie](#page-3-0).
- 2 Ak nemôžete vyriešiť svoj problém pomocou informácií v pomocníkovi alebo v *Používateľskej príručke*, navštívte webovú stránku [www.hp.com/support](http://www.hp.com/support), kde môžete:
	- získať prístup k webovým stránkam podpory,
	- odoslať spoločnosti Hewlett-Packard e-mail so žiadosťou o odpovede na svoje otázky,
	- spojiť sa s odborníkom spoločnosti Hewlett-Packard pomocou chatu online,
	- skontrolovať dostupné aktualizácie softvéru.

Možnosti podpory a jej dostupnosť závisia od konkrétneho výrobku, krajiny alebo regiónu a jazyka.

- 3 V Európe kontaktujte miestneho predajcu. Ak má tlačiareň hardvérovú poruchu, budete požiadaní, aby ste tlačiareň priniesli k predajcovi, od ktorého ste ju kúpili. Služba je počas lehoty obmedzenej záruky bezplatná. Po uplynutí záručnej lehoty vám budú za službu účtované poplatky.
- 4 Ak nemôžete vyriešiť problém pomocou elektronického pomocníka alebo informácií na stránkach spoločnosti Hewlett-Packard, zavolajte na telefónne číslo strediska služieb pre zákazníkov spoločnosti Hewlett-Packard vo vašej krajine alebo regióne. Zoznam telefónnych čísiel v jednotlivých krajinách a regiónoch je uvedený v nasledujúcej časti.

#### **Telefonické kontaktovanie strediska služieb pre zákazníkov spoločnosti Hewlett-Packard**

Keď je tlačiareň v záruke, máte nárok na bezplatnú telefonickú podporu. Viac informácií nájdete v časti [Vyhlásenie o obmedzenej záruke](#page-27-0) alebo na stránkach [www.hp.com/support,](http://www.hp.com/support) kde môžete skontrolovať dobu platnosti bezplatnej podpory.

Po uplynutí obdobia pre bezplatnú telefonickú podporu môžete získať pomoc od spoločnosti Hewlett-Packard za poplatok. Informácie o možnostiach podpory získate od predajcu výrobkov značky HP alebo zavolajte na telefónne číslo podpory vo vašej krajine alebo regióne. Ak chcete získať telefonickú podporu od spoločnosti Hewlett-Packard, zavolajte na príslušné telefónne číslo podpory pre vašu lokalitu. Za volanie sú účtované štandardné poplatky telefónnej spoločnosti.

**Severná Amerika:** Volajte 1 800 HP INVENT (1 800 474 6836). Telefonická podpora v USA je k dispozícii v angličtine a španielčine 24 hodín denne, 7 dní v týždni (dni a hodiny podpory sa môžu bez upozornenia zmeniť). Táto služba je počas záručnej lehoty bezplatná. Po uplynutí záručnej lehoty sa môžu účtovať poplatky.

**Západná Európa:** Zákazníci v Rakúsku, Belgicku, Dánsku, Španielsku, Francúzsku, Nemecku, Írsku, Taliansku, Holandsku, Nórsku, Portugalsku, Fínsku, Švédsku, Švajčiarsku a Veľkej Británii by mali navštíviť stránku [www.hp.com/support](http://www.hp.com/support), kde sú uvedené telefónne čísla podpory v týchto krajinách.

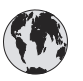

# **www.hp.com/support**

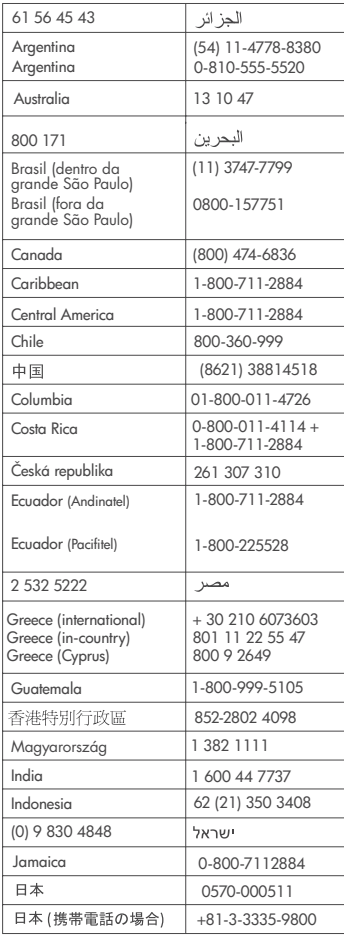

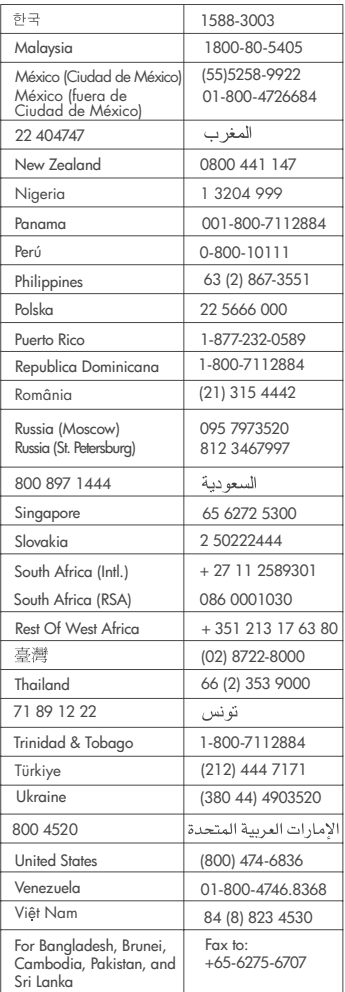

#### <span id="page-27-0"></span>**Telefonovanie**

Pri volaní strediska služieb pre zákazníkov spoločnosti Hewlett-Packard buďte blízko počítača a tlačiarne. Pripravte si nasledujúce informácie:

- Číslo modelu tlačiarne (vyznačené na prednej strane tlačiarne).
- Výrobné číslo tlačiarne (vyznačené na spodnej strane tlačiarne).
- Operačný systém počítača.
- Verziu ovládača tlačiarne:
	- **Na počítači so systémom Windows:** Ak potrebujete zistiť verziu ovládača tlačiarne, pravým tlačidlom myši kliknite na ikonu pamäťovej karty na paneli úloh systému Windows a vyberte položku **About** (Informácie).
	- **Na počítači Macintosh:** Ak chcete zistiť verziu ovládača tlačiarne, použite dialógové okno tlače.
- Správy zobrazené na obrazovke tlačiarne alebo monitore počítača.
- Odpovede na nasledujúce otázky:
	- Nastala situácia, kvôli ktorej voláte, už niekedy predtým? Môžete situáciu znova vyvolať?
	- Nainštalovali ste nový hardvér alebo softvér do počítača niekedy v čase, keď situácia nastala?

## **Vyhlásenie o obmedzenej záruke**

Vyhlásenie o obmedzenej záruke je vložené samostatne v balení.

# <span id="page-28-0"></span>**5 Špecifikácie**

Táto časť obsahuje minimálne systémové požiadavky pre inštaláciu softvéru tlačiarne a uvádza vybraté špecifikácie tlačiarne. Na konci tejto časti sú tiež uvedené niektoré informácie o ochrane životného prostredia.

Úplný zoznam špecifikácií tlačiarne a systémových požiadaviek nájdete v pomocníkovi pre tlačiareň HP Photosmart. Informácie o zobrazení pomocníka nájdete v časti [Úvod](#page-3-0).

## **Systémové požiadavky**

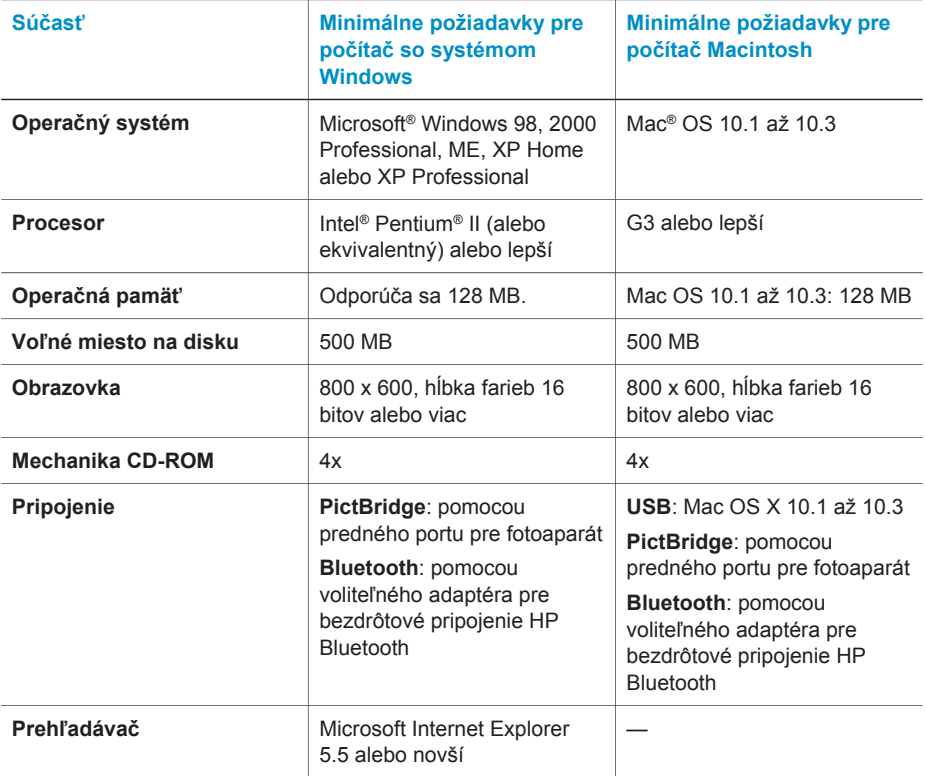

# **Špecifikácie tlačiarne**

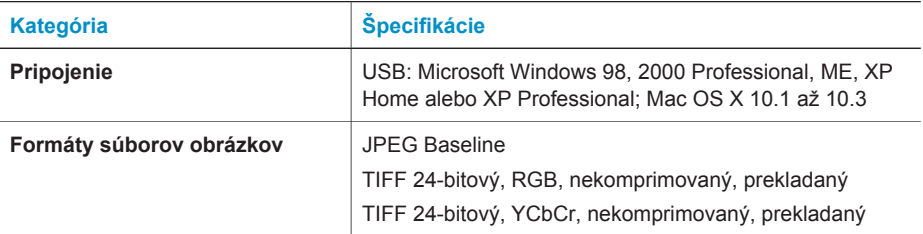

### Kapitola 5

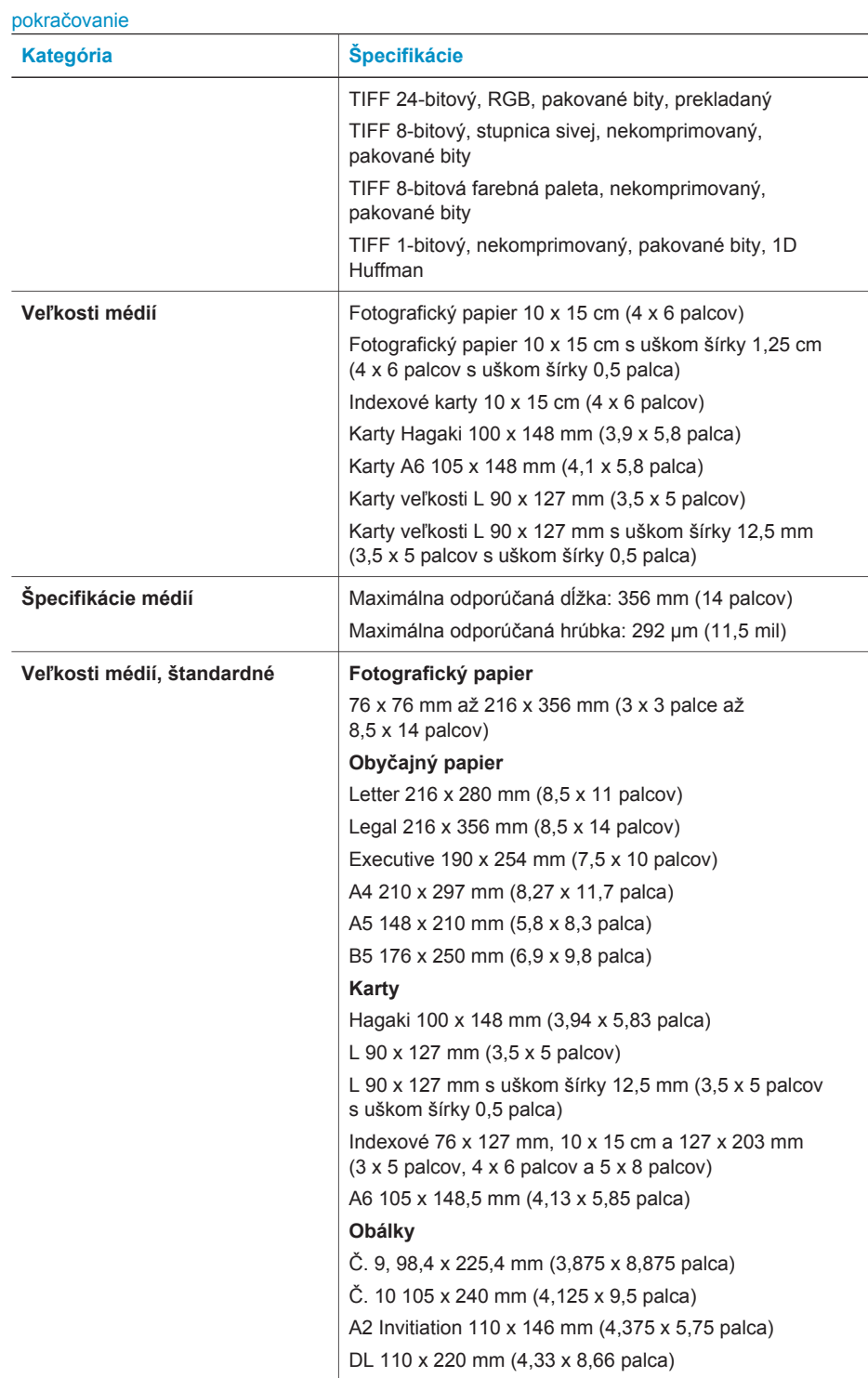

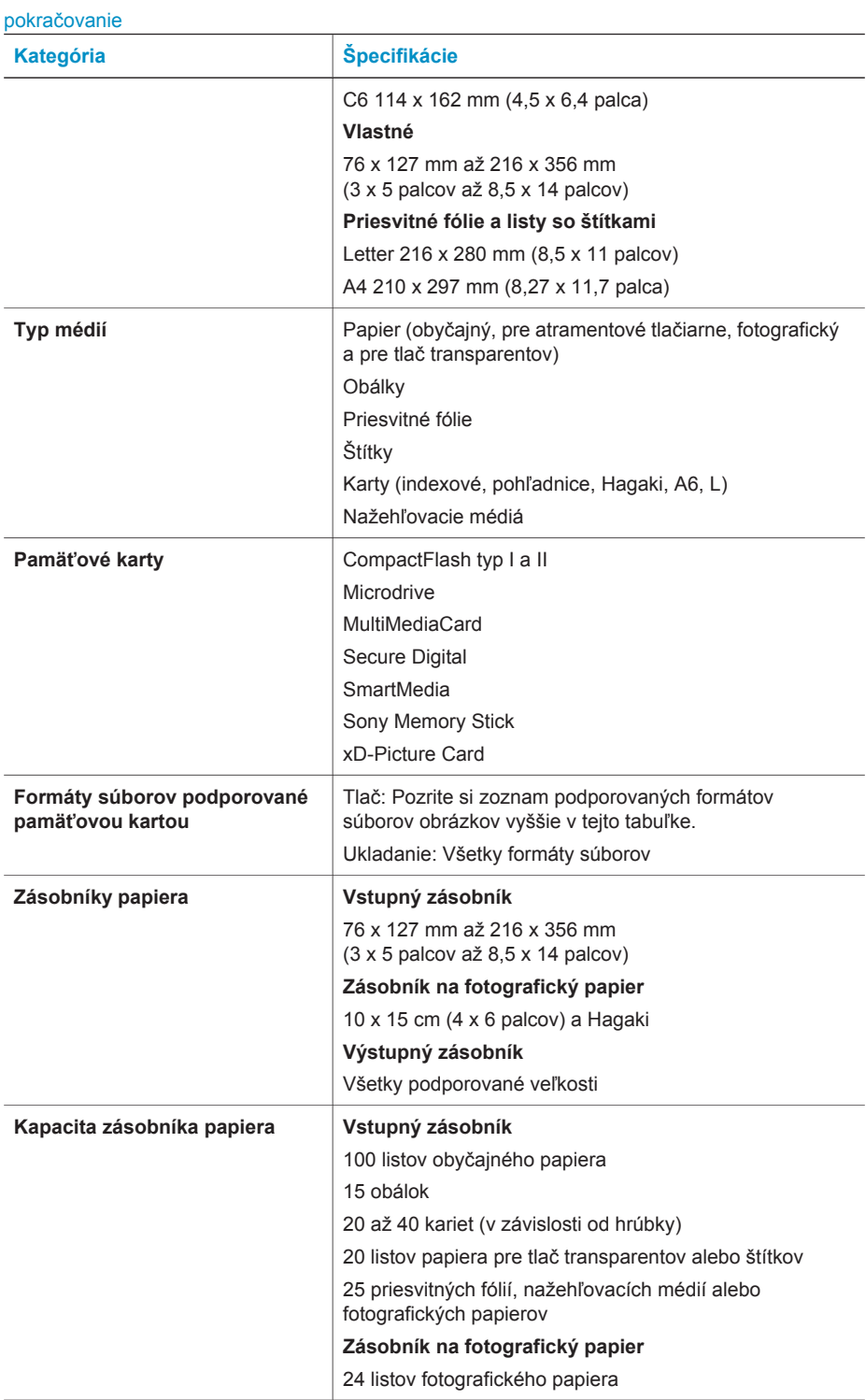

#### <span id="page-31-0"></span>Kapitola 5

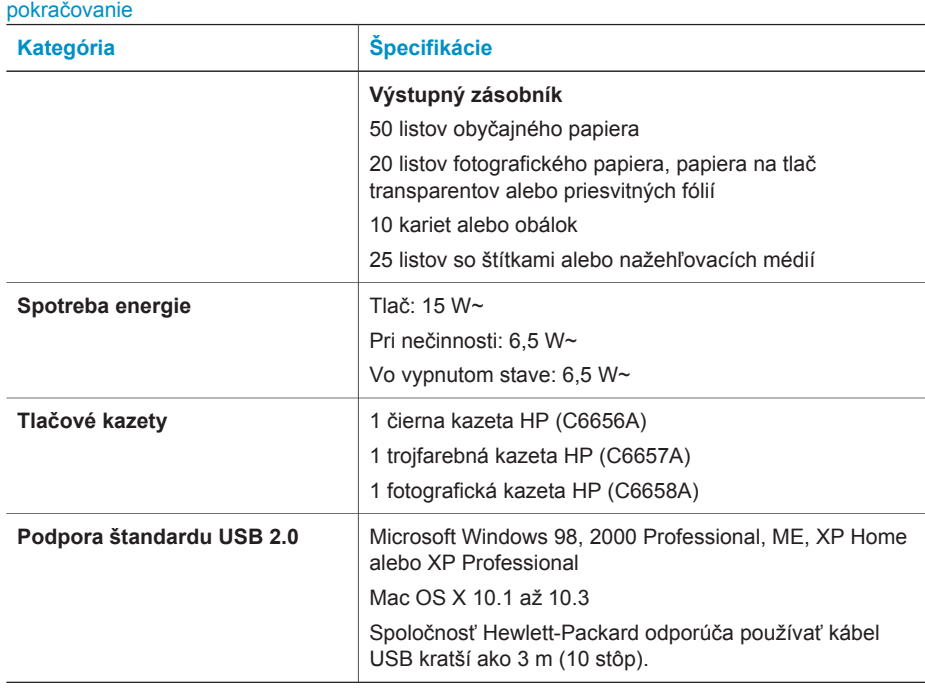

## **Informácie týkajúce sa životného prostredia**

Spoločnosť Hewlett-Packard Company sa zaväzuje poskytovať kvalitné výrobky, ktoré šetria životné prostredie.

#### **Ochrana životného prostredia**

Konštrukcia tejto tlačiarne má niekoľko vlastností, ktoré minimalizujú dopad na životné prostredie. Viac informácií získate na webovej stránke venovanej ochrane životného prostredia spoločnosťou HP na adrese [www.hp.com/hpinfo/globalcitizenship/environment/.](http://www.hp.com/hpinfo/globalcitizenship/environment/)

#### **Tvorba ozónu**

Tento výrobok neprodukuje žiadne významné množstvo ozónu  $(O_3)$ .

#### **Spotreba energie**

Spotreba energie sa výrazne znižuje v režime ENERGY STAR®, ktorý šetrí prírodné zdroje a peniaze, bez vplyvu na vysoký výkon tohto výrobku. Tento výrobok vyhovuje štandardu ENERGY STAR, dobrovoľnému programu, ktorý bol založený za účelom podpory vývoja energeticky úsporných kancelárskych výrobkov.

ENERGY STAR je registrovaná známka spoločnosti U.S. EPA v USA. Ako partner programu ENERGY STAR spoločnosť Hewlett-Packard Company stanovila, že tento výrobok spĺňa zásady programu ENERGY STAR pre energetickú účinnosť. Viac informácií nájdete na stránkach [www.energystar.gov](http://www.energystar.gov).

#### **Používanie papiera**

Tento výrobok je vhodný pre použitie recyklovaného papiera podľa normy DIN 19309.

### <span id="page-32-0"></span>**Plasty**

Plastové časti s hmotnosť väčšou ako 24 gramov (0,88 uncí) sú označené podľa medzinárodných noriem, ktoré zlepšujú možnosť identifikácie plastov pre účely recyklácie po skončení životnosti tlačiarne.

### **Údajové listy o bezpečnosti materiálov**

Údajové listy o bezpečnosti materiálov je možné získať z webových stránok spoločnosti Hewlett-Packard na adrese [www.hp.com/go/msds.](http://www.hp.com/go/msds) Zákazníci bez prístupu k Internetu by mali kontaktovať stredisko služieb pre zákazníkov.

### **Program recyklácie**

Spoločnosť Hewlett-Packard ponúka stále väčšie množstvo programov vrátenia a recyklácie výrobkov v mnohých krajinách a spolupracuje s najväčšími strediskami pre recykláciu elektroniky na svete. Spoločnosť Hewlett-Packard šetrí zdroje opätovným predajom svojich najobľúbenejších výrobkov.

Tento výrobok značky HP obsahuje olovo v spájke, ktoré môže vyžadovať zvláštne spracovanie po skončení životnosti tlačiarne.

## **Declaration of conformity**

According to ISO/IEC Guide 22 and EN 45014

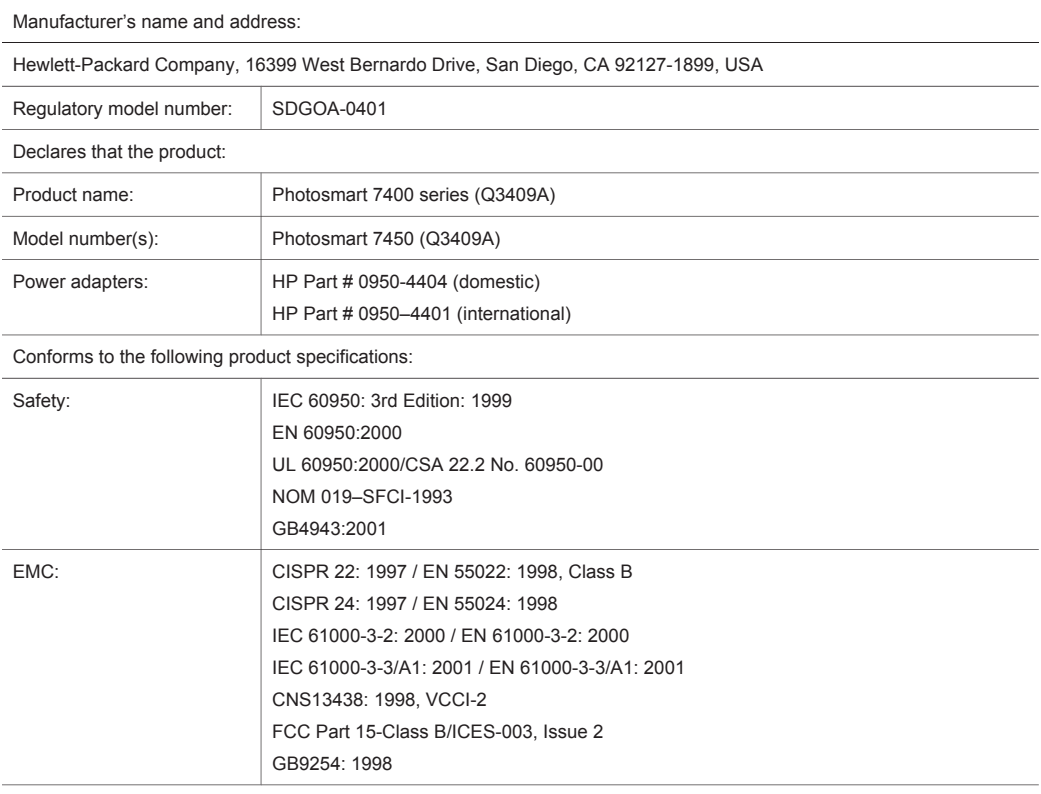

Supplementary Information:

The Product herewith complies with the requirements of the Low Voltage Directive 73/23/EEC and the EMC Directive 89/336/EEC and carries the CE marking accordingly.

European Contact for regulatory topics only: Hewlett Packard GmbH, HQ-TRE, Herrenberger Strasse 140, D-71034 Böblingen Germany. (FAX +49-7031-14-3143)